# 全球加速

# 常见问题

文档版本 01 发布日期 2024-10-25

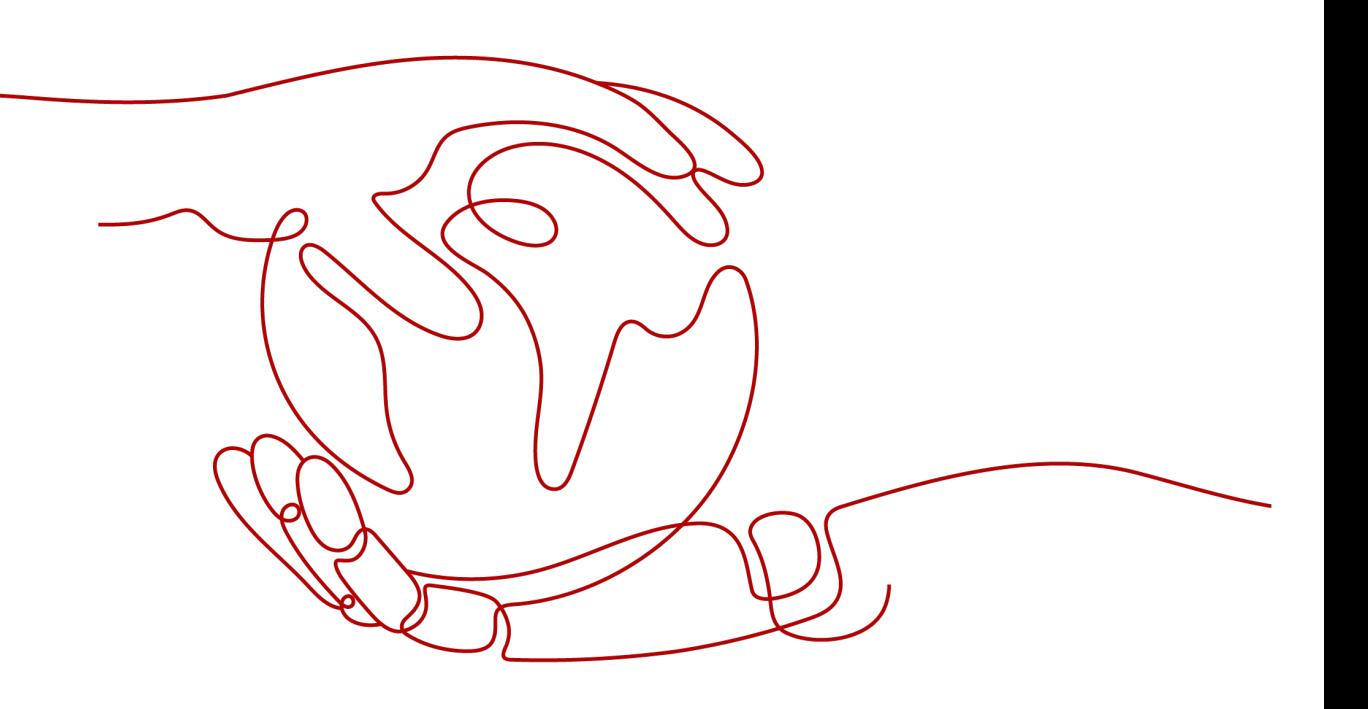

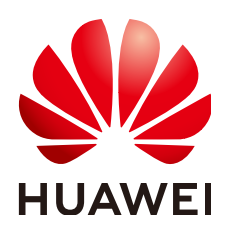

# 版权所有 **©** 华为云计算技术有限公司 **2024**。 保留一切权利。

非经本公司书面许可,任何单位和个人不得擅自摘抄、复制本文档内容的部分或全部,并不得以任何形式传 播。

## 商标声明

**、<br>HUAWE和其他华为商标均为华为技术有限公司的商标。** 本文档提及的其他所有商标或注册商标,由各自的所有人拥有。

### 注意

您购买的产品、服务或特性等应受华为云计算技术有限公司商业合同和条款的约束,本文档中描述的全部或部 分产品、服务或特性可能不在您的购买或使用范围之内。除非合同另有约定,华为云计算技术有限公司对本文 档内容不做任何明示或暗示的声明或保证。

由于产品版本升级或其他原因,本文档内容会不定期进行更新。除非另有约定,本文档仅作为使用指导,本文 档中的所有陈述、信息和建议不构成任何明示或暗示的担保。

目录

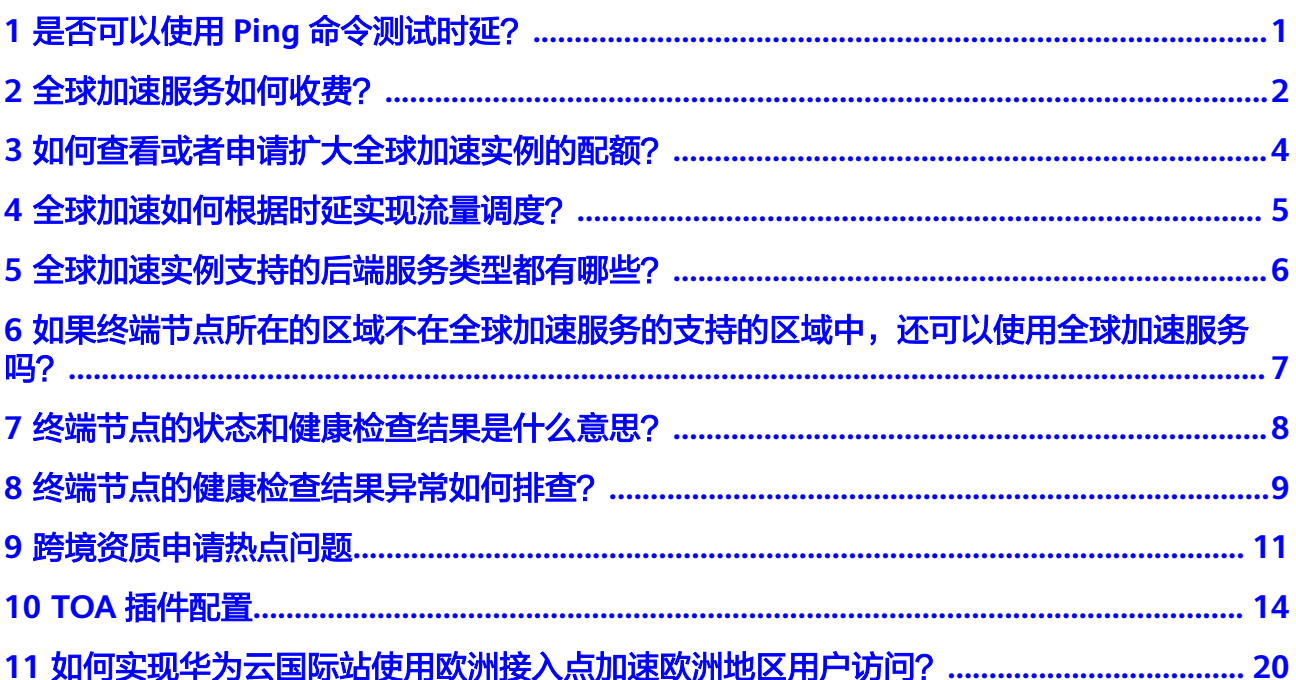

# <span id="page-3-0"></span>**1** 是否可以使用 **Ping** 命令测试时延?

### 不可以。

全球加速服务支持ping 代答机制,支持测试终端主机到华为高速网络边缘之间的 Internet网络的连通性,但不能用于测试时延,请根据实际应用的特点测试加速体验。

#### Ping命令具体举例如下:

C:\Users\\*\*\*\*\*\*>ping 10.108.172.1 正在 Ping 10.108.172.1 具有 32 字节的数据: 来自 10.108.172.1 的回复: 字节=32 时间<1ms TTL=254 来自 10.108.172.1 的回复: 字节=32 时间<1ms TTL=254 来自 10.108.172.1 的回复: 字节=32 时间<1ms TTL=254 来自 10.108.172.1 的回复: 字节=32 时间<1ms TTL=254

10.108.172.1 的 Ping 统计信息: 数据包: 已发送 = 4,已接收 = 4,丢失 = 0 (0% 丢失), 往返行程的估计时间(以毫秒为单位): 最短 = 0ms, 最长 = 0ms, 平均 = 0ms

# **2** 全球加速服务如何收费?

# <span id="page-4-0"></span>计费模式

全球加速服务支持按需计费,每个自然月的月初生成上月费用账单。

# 计费项

## 表 **2-1** 全球加速计费项

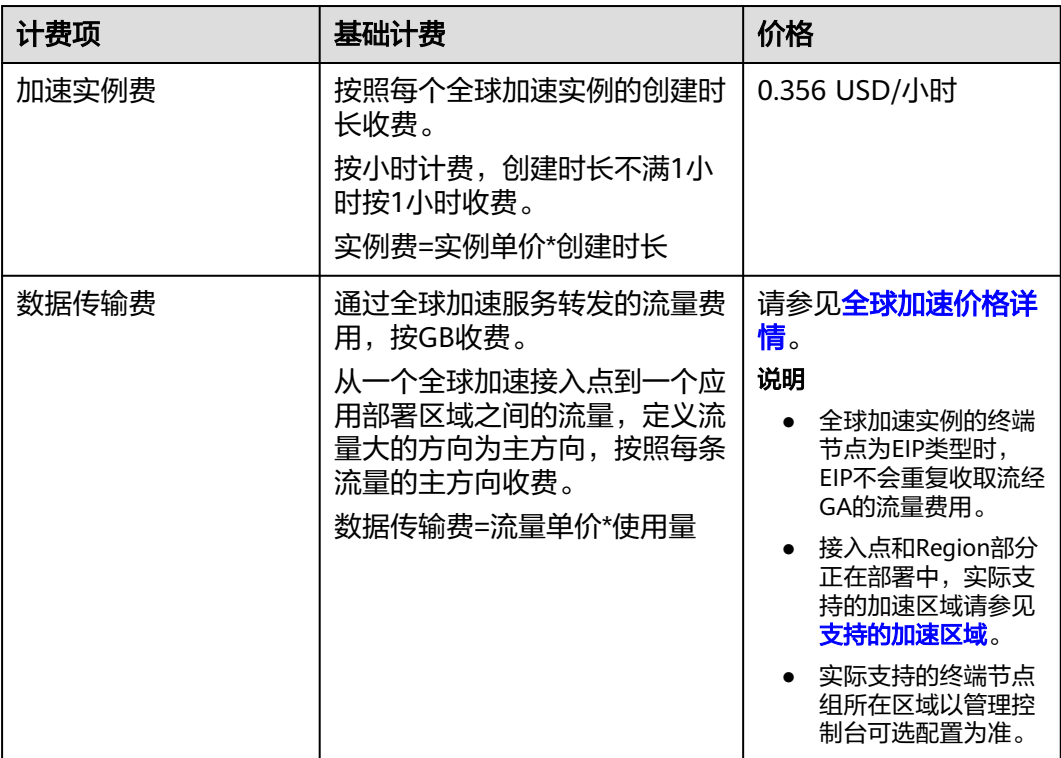

# 计费样例

客户的1个应用部署在广州区域,终端用户从香港和菲律宾接入,客户需要配置1个加 速实例。1小时内,客户实际产生的流量:

- 香港-广州 ,从用户到应用方向流量1G,从应用到用户方向流量20G,则主方向 为应用到用户方向,流量为20G;
- 菲律宾-广州,同理算出主方向流量为5G。

则1小时内产生的总费用: 加速实例费+数据传输费 = 0.356 USD/小时\*1小时+1.098 USD/GB\*20GB+1.098 USD/GB\*5GB = 27.806 USD

# 变更配置

全球加速服务的计费模式为按需计费的后付费模式,暂时不支持变更。

# 续费

详细请查[看续费管理](https://support.huaweicloud.com/intl/zh-cn/usermanual-billing/renewals_topic_10000000.html)。

# 到期与欠费

详细请查[看资源停止服务或逾期释放说明和](https://support.huaweicloud.com/intl/zh-cn/usermanual-billing/zh-cn_topic_0083039587.html)[如何进行支付和还款。](https://support.huaweicloud.com/intl/zh-cn/usermanual-billing/overview_topic_1000002.html)

# <span id="page-6-0"></span>**3** 如何查看或者申请扩大全球加速实例的配 额?

用户可创建的全球加速服务资源配额具体以管理控制台显示为准。 如果需要扩大配额,请<mark>提交工单</mark>申请。

# <span id="page-7-0"></span>**4** 全球加速如何根据时延实现流量调度?

流量调度是指配置到不同终端节点组的流量比例。如果监听器中有多个终端节点组, 分配流量时优先选择时延最低的终端节点组,并按照该终端节点组的流量调度值分配 流量,然后再向其他终端节点组分配其余流量。

示例:

如图**4-1**所示,某跨国企业在深圳和香港分别开设了分公司,深圳分公司的内部应用系 统平台部署在广州区域两台服务器上,香港分公司的内部应用系统平台部署在香港区 域的两台服务器上,两个分公司的各个服务器作为负载分担关系各自承担一部分访问 流量。

将广州区域对应的终端节点组1和香港区域对应的终端节点组2的流量调度比例同时配 置为80%,在时延优先的原则下,深圳用户和香港用户的访问流量将按照如下情形分 配:

- 深圳用户的访问流量将有80%被分配到终端节点组1,剩余20%被分配到终端节点 细2.
- 香港用户的访问流量将有80%被分配到终端节点组2,剩余20%被分配到终端节点 组1。

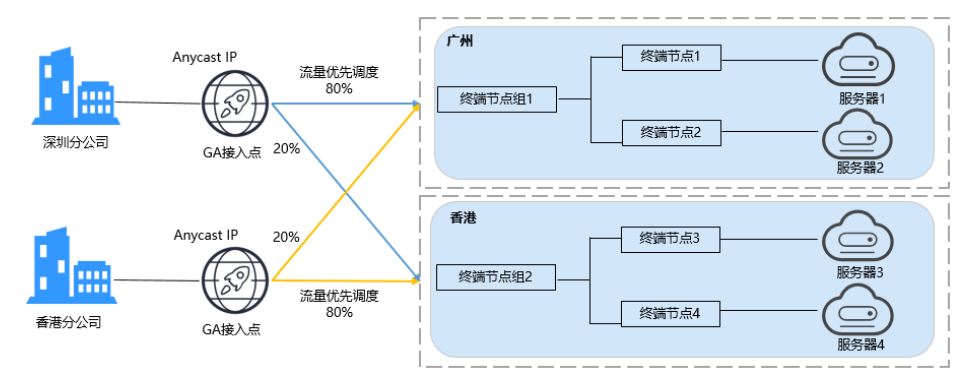

### 图 **4-1** 跨国访问流量调度

# 说明

在该示例中,对于深圳用户来说,访问广州服务器的时延要小于访问香港服务器的时延,所以深 圳用户的访问流量优先调度到广州,而对于香港用户来说情况正好相反。

# <span id="page-8-0"></span>**5** 全球加速实例支持的后端服务类型都有哪

此

目前终端节点支持的后端服务类型包含弹性公网IP(EIP)、弹性云服务器(ECS)、 弹性负载均衡(ELB)、自定义IP、自定义域名、自定义EIP。

- 云内资源加速支持选择EIP、ECS、ELB、自定义EIP。
- 云外资源加速支持选择自定义IP、自定义域名。

不同类型的终端节点已支持的区域详细请参见下表。

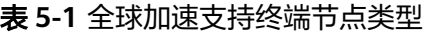

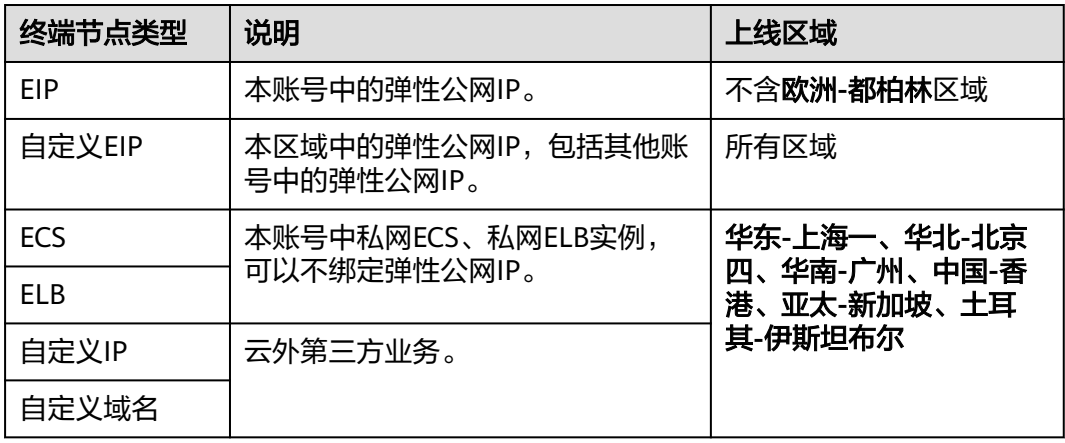

当终端节点组内有多个终端节点时,您可以根据业务需要设置终端节点权重,权重确 定了全球加速实例定向分配访问请求到终端节点的流量比例。全球加速实例会计算终 端节点组中所有终端节点的权重之和,然后根据每个终端节点的权重与总权重之比将 流量定向分配到相应的终端节点。

# <span id="page-9-0"></span>**6** 如果终端节点所在的区域不在全球加速服务 的支持的区域中,还可以使用全球加速服务吗?

具体需要通过用户的使用场景分析:

- 如果需要统一IP高可靠性,或者应用资源多地域部署,可以使用全球加速服务。
- 如果需要最优时延的效果,加速效果可能不明显,不建议使用。

# <span id="page-10-0"></span>**7** 终端节点的状态和健康检查结果是什么意 思?

终端节点的状态说明详细请参见表**7-1**。

## 表 **7-1** 终端节点状态

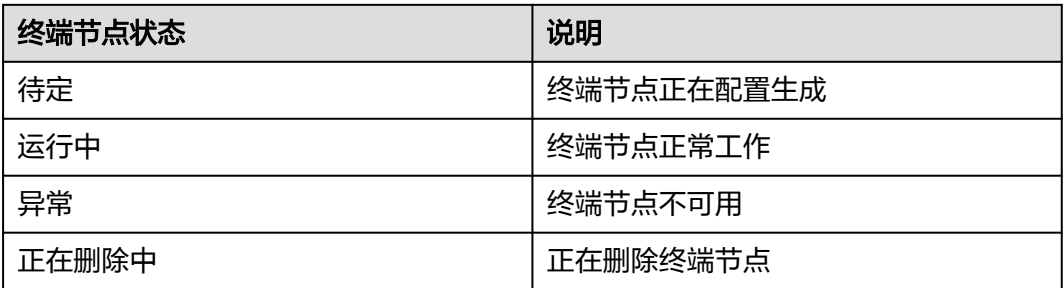

健康检查结果说明详细请参见表**7-2**。

# 表 **7-2** 健康检查结果

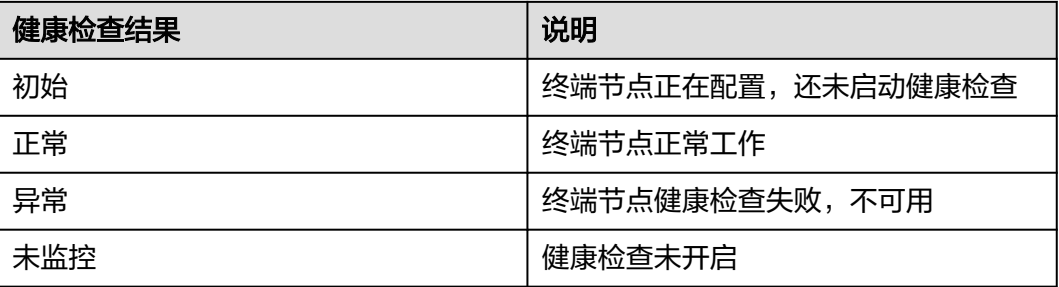

# <span id="page-11-0"></span>**8** 终端节点的健康检查结果异常如何排查?

# 背景介绍

全球加速服务的健康检查通过向终端节点发起心跳检查的方式来实现,为保证健康检 查的正常进行,您需要确保终端节点对应的服务器已经放通TCP/UDP对应的探测端 口,使得全球加速实例能够正常访问到后端服务器。

当健康检查探测到您的终端节点异常时,不再向异常的终端节点转发流量,直到健康 检查检测到终端节点恢复正常时,才会继续转发流量。

# 检查健康检查配置

- 1. 进入全球加速实例详情页面,切换到"终端节点组"页签。
- 2. 选择对应的终端节点组名称,在页面右侧的基本信息中,单击健康检查右侧的 "配置"按钮。查看以下参数:
	- 前端协议。
	- 前端端口。端口必须是后端服务器上真实业务所监听的端口,不是自定义端 口。

# 检查后端服务器所在安全组

- **TCP**协议监听器:后端服务器所在的安全组入方向规则需要放通TCP对应的探测端 口,并在TCP协议中放通健康检查的端口。
	- 健康检查端口与后端服务器业务端口相同:需要放通后端服务器的业务端 口,例如80。
	- 健康检查端口与后端服务器业务端口不同:需要放通后端服务器的业务端口 和健康检查端口,例如80和443。

### 说明

健康检查的协议和端口在配置的健康检查配置项提示框中获取。

● **UDP**协议监听器:不仅需要保证安全组入方向规则放通UDP协议健康探测的端 口,还需要放通后端服务器所在安全组入方向的ICMP协议。

# 检查后台服务器监听设置

如果后端服务器的操作系统为Windows,请通过浏览器直接访问*https://后端服务器的* IP: 健康检查配置的端口。如果返回码为2xx或3xx, 则表示后端服务器正常。

您可以在后端服务器上通过以下命令查看后端服务器的健康检查端口是否被健康检查 协议正常监听。

netstat -anlp | grep port

回显中包含健康检查端口信息并且显示LISTEN,则表示后端服务器的健康检查端口在 监听状态,如图8-1中表示880端口被TCP进程所监控。

● 如果您没有配置健康检查端口信息,默认和后端服务器业务端口一致。

图 **8-1** 后端服务器正常被监听的回显示例

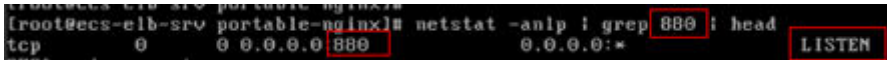

图 **8-2** 后端服务器没有被监听的回显示例

root@donatdel.wangfei.iperf ~]# netstat - anlp | grep 8080 r root@donatdel wangfei iperf ~1#

如果健康检查端口没有在监听状态(后端服务器没有被监听),您需要先启动后 端服务器上的业务,启动业务后再查看健康检查端口是否被正常监听。

# **9** 跨境资质申请热点问题

# <span id="page-13-0"></span>为什么要申请跨境资质?

根据中华人民共和国工业和信息化部(简称工信部)相关法律、行政法规规定,中国 大陆只有三大运营商具备跨境业务运营资质。华为云通过与中国联通的深度创新合 作,全球加速服务的相关跨境业务由中国联通负责统一为用户集中建立用户档案,全 球加速服务能力由华为云提供,全球加速的底层链路由中国联通提供运营服务。

# 全球加速服务在哪些场景下需要用户申请跨境资质认证?

根据中华人民共和国工业和信息化部(简称工信部)相关法律、行政法规规定,中国 大陆只有三大运营商具备跨境业务运营资质。所以涉及跨中国大陆访问的业务场景, 都需要通过跨境资质审核。

在全球加速服务中,需要跨中国大陆通信时,必须提交您的相关资料并申请跨境资 质,保障跨境业务的合规性。

跨中国大陆通信一般包括以下两种场景:

- 加速区域属于中国大陆,终端节点所在区域在中国大陆之外。
- 加速区域在中国大陆之外,终端节点所在区域属于中国大陆。

申请跨境资质,需要用户提供相应的资质申请文件用印,并在线提交后,由华为云的 跨境业务合作伙伴中国联通进行在线申请,在一个工作日内在线反馈审批结果。

# 如何申请跨境资质?

# 准备材料:

- 《营业执照》盖章件。
- 《华为云服务跨境专线业务服务协议》盖章件。
- 《中国联通专线业务信息安全承诺书》签字盖章扫描件。

### 申请流程:

- 1. 登录管理控制台。
- 2. 单击管理控制台左上角的 **——**, 选择"网络 > 全球加速"。 进入全球加速服务主页面。
- 3. 在左侧导航中,单击"跨境申请管理"。
- 4. 在跨境申请页面,单击"跨境申请"。 进入中国联通跨境云服务在线申请页面。
- 5. 在跨境云服务在线申请页面,根据提示配置相关参数,并上传相关材料。

# 表 **9-1** 跨境云服务在线申请

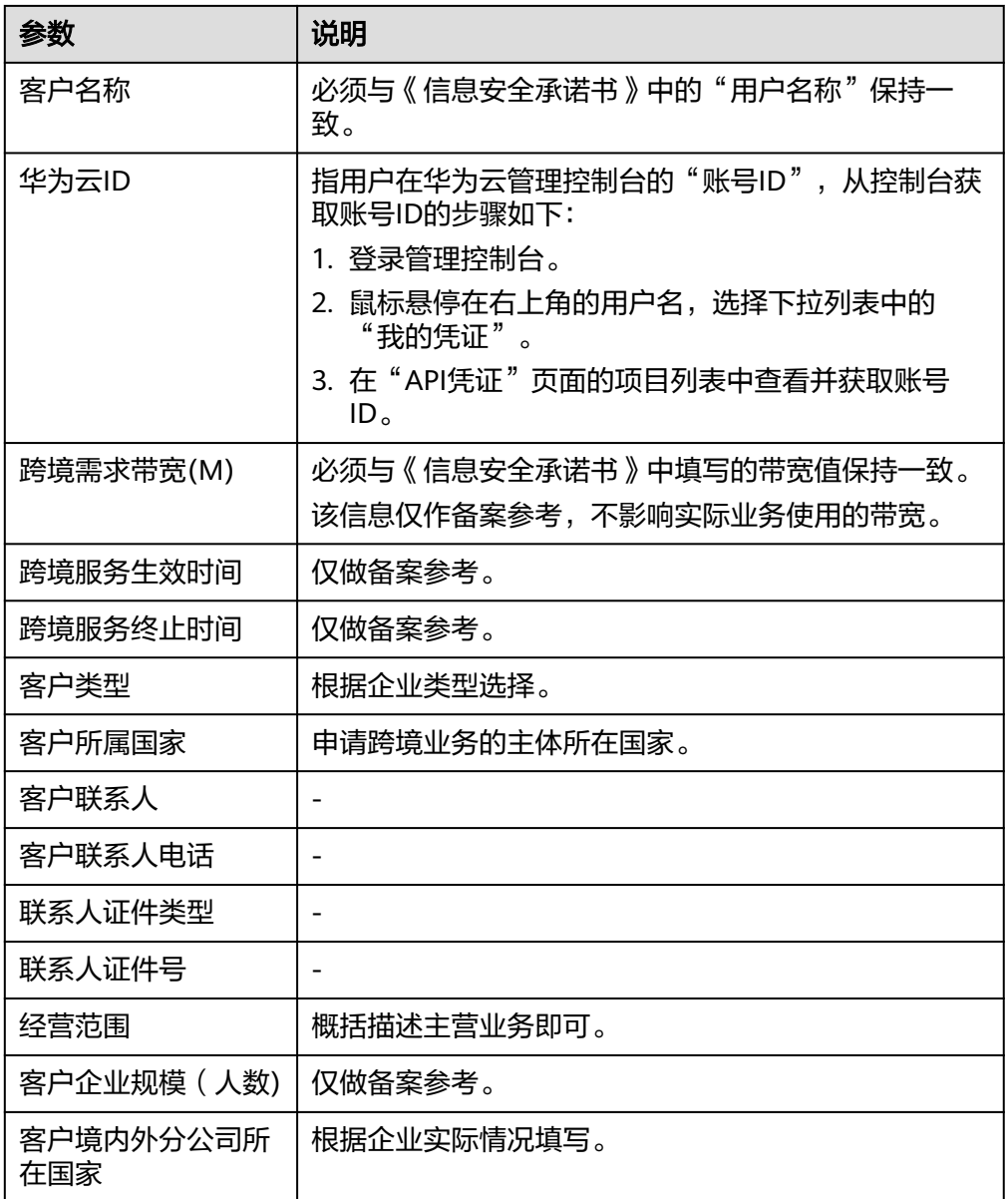

### 表 **9-2** 跨境申请材料

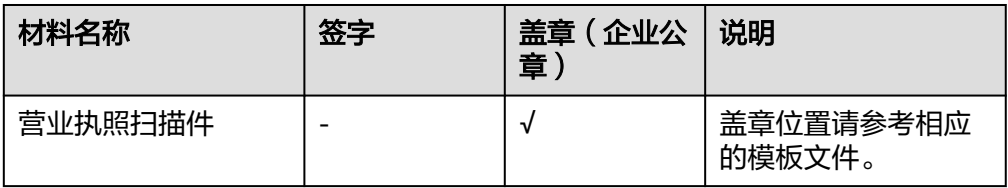

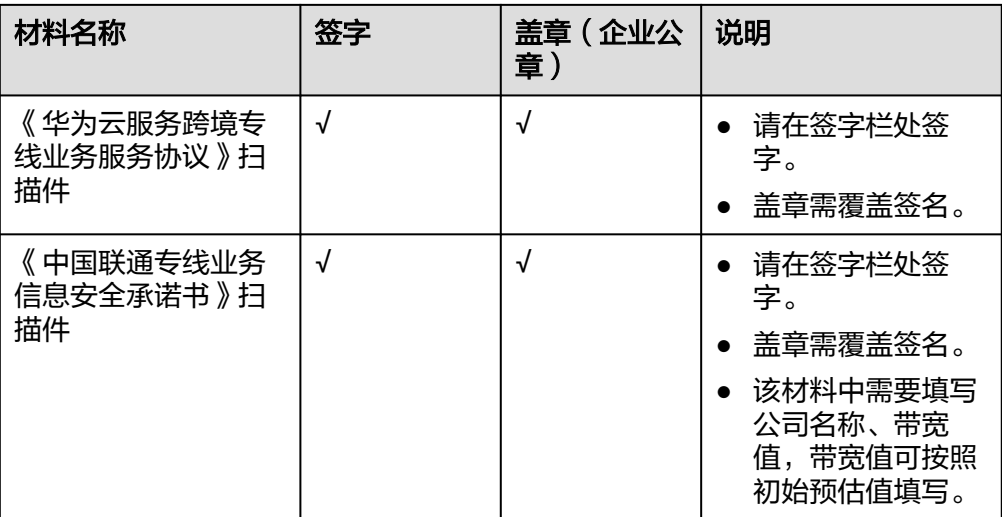

6. 单击"立即申请"。

# 跨境资质审批的 **SLA** 是多长时间?

一个工作日内审结。

# 跨境资质申请由谁审批?

跨境资质由华为云全球加速服务的跨境业务合作伙伴中国联通负责审批。

# 华为云已经有了实名认证程序,为什么申请跨境资质还需要额外的实名认证?

- 华为云的实名认证,信息由华为云收集并保存,用于包括计费,开票等。
- 全球加速服务在中国大陆到海外的跨境互通场景中,还需要额外的实名认证程 序,是因为全球加速服务的跨境业务能力由中国联通直接提供,这一部分实名认 证信息由用户在华为云页面录入后,将直接提供给中国联通进行实名资质审查并 进行审批,相关信息也会由中国联通收集并保存,用于后续的稽核备案等。

# 全球加速服务跨境资质申请合同内容是否可以变更?

不可以。

因《跨境资质申请合同》是与深圳联通确定的制式合同,无法进行更改。

# 全球加速服务跨境资质申请资料已上传后,本地文件丢失能否找回?

不能找回。

请妥善保管您的跨境资质申请材料。

# 跨境资质申请相关材料是否需要华为方签字和盖章?

不需要。

华为云为用户提供跨境业务编排能力,跨境线路经营主体是中国联通,中国联通根据 工信部的要求,直接审核用户的跨境资质材料并备案。

# **10 TOA** 插件配置

# <span id="page-16-0"></span>操作场景

GA可以针对客户访问的业务为访问者提供个性化的管理策略,制定策略之前需要获取 来访者的真实IP。TOA内核模块主要用来获取来访者的真实IP,该插件安装在GA真实 终端节点的服务器内。

本文档仅适用于四层(TCP协议)服务,用户IP地址类型为IPv4,当用户需要在操作系 统中编译TOA内核模块时,可参考本文档进行配置。

Linux内核版本为2.6.32和Linux内核版本为3.0以上的操作系统,在配置TOA内核模块 的操作步骤上有所区别,具体操作请参照相应的操作步骤进行配置。

# 说明

- TOA不支持UDP协议的监听器。
- TOA模块在以下操作系统中验证可以正常工作,其他内核版本安装方法类似。
	- CentOS 6.8 (Kernel version 2.6.32)
	- Suse 11 sp3 (Kernel version 3.0.76)
	- CentOS 7/7.2 (Kernel version 3.10.0)
	- Ubuntu 16.04.3 (Kernel version 4.4.0)
	- Ubuntu 18.04 (Kernel version 4.15.0)
	- OpenSUSE 42.2 (Kernel version 4.4.36)
	- Debian 8.2.0 (Kernel version 3.16.0)

# 约束与限制

- 编译内核模块开发环境需与当前内核版本开发环境一致,例如内核版本为 kernel-3.10.0-693.11.1.el7, 则需要安装对应版本的内核开发包kerneldevel-3.10.0-693.11.1.el7。
- 确保虚拟机可以访问开放源。
- 如果是非root用户,需拥有sudo权限。

# 操作步骤

- 以下操作步骤是针对**Linux**内核版本为**3.0**以上的操作系统。
- 1. 准备编译环境。

## 说明

- 安装内核模块开发包的过程中,如果源里面找不到对应内核版本的安装包,需要自行去 网上下载需要的安装包。
- 对于无法获取到内核开发包(kernel-devel)的情况,需要联系镜像提供者获取内核开 发包。

以下是不同Linux发行版本的操作说明,请根据环境选择对应的方案。

- CentOS环境下的操作步骤。
	- i. 执行如下命令,安装gcc编译器。
		- **sudo yum install gcc**
	- ii. 执行如下命令,安装make工具。
		- **sudo yum install make**
	- iii. 执行如下命令,安装内核模块开发包,开发包头文件与库的版本需要与 内核版本一致。

**sudo yum install kernel-devel-`uname -r`**

## 说明

● 如果自带源里没有对应的内核开发包,可以到如下地址中去下载对应的rpm 包。

地址: https://mirror.netcologne.de/oracle-linux-repos/ol7 latest/ getPackage/

以3.10.0-693.11.1.el7.x86\_64为例,下载后执行以下命令安装:

**rpm -ivh** kernel-devel-3.10.0-693.11.1.el7.x86\_64.rpm。

- 对于无法获取到内核开发包(kernel-devel)的情况,需要联系镜像提供者 获取内核开发包。
- Ubuntu、Debian环境下的操作步骤。
	- i. 执行如下命令,安装gcc编译器。
		- **sudo apt-get install gcc**
	- ii. 执行如下命令,安装make工具。
		- **sudo apt-get install make**
	- iii. 执行如下命令,安装内核模块开发包,开发包头文件与库的版本需要与 内核版本一致。

**sudo apt-get install linux-headers-`uname -r`**

- SUSE环境下的操作步骤。
	- i. 执行如下命令,安装gcc编译器。 **sudo zypper install gcc**
	- ii. 执行如下命令,安装make工具。 **sudo zypper install make**
	- iii. 执行如下命令,安装内核模块开发包,开发包头文件与库的版本需要与 内核版本一致。

**sudo zypper install kernel-default-devel**

- 2. 编译内核模块
	- a. 使用git工具,执行如下命令,下载TOA内核模块源代码。 **git clone [https://github.com/Huawei/TCP\\_option\\_address.git](https://github.com/Huawei/TCP_option_address)**

# <span id="page-18-0"></span>说明

如果未安装git工具,请进入以下链接下载TOA模块源代码。 **[https://github.com/Huawei/TCP\\_option\\_address](https://github.com/Huawei/TCP_option_address)**

b. 执行如下命令,进入源码目录,编译模块。

**cd src**

**make**

编译过程未提示warning或者error,说明编译成功,检查当前目录下是否已 经生成toa.ko文件。

### 说明

如果报错提示"config\_retpoline=y but not supported by the compiler, Compiler update recommended", 表明gcc版本过老, 建议将gcc升级为较新版本

- 3. 加载内核模块
	- a. 执行如下命令,加载内核模块。

### **sudo insmod toa.ko**

b. 执行如下命令,验证模块加载情况,查看内核输出信息。

#### **dmesg | grep TOA**

若提示信息包含"TOA: toa loaded",说明内核模块加载成功。

### 说明

CoreOS在容器中编译完内核模块后,需要将内核模块复制到宿主系统,然后在宿主 系统中加载内核模块。由于编译内核模块的容器和宿主系统共享/lib/modules目录, 可以在容器中将内核模块复制到该目录下,以供宿主系统使用。

4. 自动加载内核模块

为了使TOA内核模块在系统启动时生效,可以将加载TOA内核模块的命令加到客 户的启动脚本中。

自动加载内核模块的方法有以下两种方法:

- 客户可以根据自身需求,在自定义的启动脚本中添加加载TOA内核模块的命 令。
- 参考以下操作步骤配置启动脚本。
	- i. 在"/etc/sysconfig/modules/"目录下新建toa.modules文件。该文件包 含了TOA内核模块的加载脚本。

toa.modules文件内容,请参考如下示例:

**#!/bin/sh**

**/sbin/modinfo -F filename /root/toa/toa.ko > /dev/null 2>&1**

**if [ \$? -eq 0 ]; then**

**/sbin/insmod /root/toa/toa.ko**

**fi**

其中"/root/toa/toa.ko"为TOA内核模块文件的路径,客户需要将其替 换为自己编译的TOA内核模块路径。

ii. 执行以下命令,为toa.modules启动脚本添加可执行权限。

**sudo chmod +x /etc/sysconfig/modules/toa.modules**

## 说明

客户升级内核后,会导致现有TOA内核模块不匹配,因此需要重新编译TOA内核 模块。

5. 安装多节点

如果要在相同的客户操作系统中加载此内核模块,可以将toa.ko文件拷贝到需要 加载此模块的虚拟机中,然后参照**[3](#page-18-0)**步骤加载内核模块。

内核模块加载成功以后,应用程序可以正常获取访问者的真实源IP地址。

#### 说明

节点的操作系统发行版与内核版本必须相同。

6. 验证TOA内核模块

TOA内核模块安装成功后即可直接获取到源地址,此处提供一个验证的例子。 执行如下命令,在安装有python的后端服务器中启动一个简易的HTTP服务。

### **python -m SimpleHTTPServer** port

其中, port需要与GA添加该后端服务器时配置的端口一致, 默认为80。 启动之后,通过客户端访问GA的加速IP时,服务端的访问日志如下: **192.168.0.90** - - [06/Aug/2020 14:24:21] "GET / HTTP/1.1" 200 –

### 说明

上述访问日志中1**92.168.0.90**,是后端服务器可以获取到的客户端源IP地址,即客户访问 后端服务器的真实IP地址。

## ● 以下操作步骤是针对**Linux**内核版本为**2.6.32**的操作系统。

### 说明

TOA插件支持2.6.32-xx内核版本的操作系统(CentOS 6.8镜像)。

1. 从以下网站中获取含有TOA模块的内核源代码包 (Linux-2.6.32-220.23.1.el6.x86\_64.rs.src.tar.gz)。

**[http://kb.linuxvirtualserver.org/images/3/34/](http://kb.linuxvirtualserver.org/images/3/34/Linux-2.6.32-220.23.1.el6.x86_64.rs.src.tar.gz) [Linux-2.6.32-220.23.1.el6.x86\\_64.rs.src.tar.gz](http://kb.linuxvirtualserver.org/images/3/34/Linux-2.6.32-220.23.1.el6.x86_64.rs.src.tar.gz)**

- 2. 解压TOA模块的内核源码包。
- 3. 修改编译相关参数。
	- a. 进入 "linux-2.6.32-220.23.1.el6.x86\_64.rs"文件夹。
	- b. 编辑"net/toa/toa.h"文件。 将#define TCPOPT\_TOA200配置项修改为#define TCPOPT\_TOA254
	- c. 在shell页面,执行以下命令。 **sed -i 's/CONFIG\_IPV6=m/CONFIG\_IPV6=y/g' .config echo -e '\n# toa\nCONFIG\_TOA=m' >> .config** 配置之后IPV6模块将会被编译进内核中,TOA会被编译成单独内核模块,可 以单独启动和停止。
	- d. 编辑Makefile。 可在"EXTRAVERSION ="等号后加上自定义的一些说明,将会在"uname -r"中显示,例如-toa。
- 4. 执行以下命令,编译软件包。

## **make -j <sup>n</sup>**

## 说明

n可以依据系统CPU核数配置相应的参数,例如:4核CPU,可配置为4,从而加快编译速 度。

5. 执行以下命令,安装内核模块。

**make modules\_install**

命令执行结果如图**10-1**所示。

#### 图 **10-1** 安装内核模块

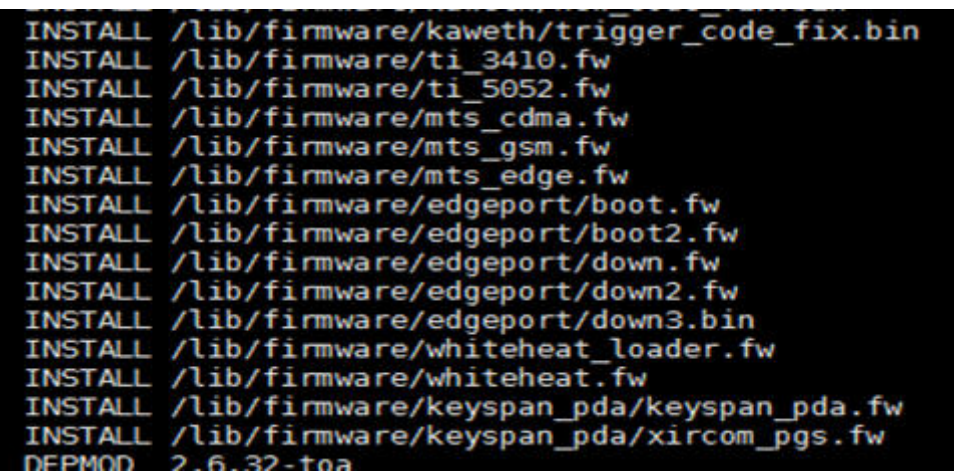

6. 执行如下命令,安装内核。

**make install**

命令执行结果如图**10-2**所示。

#### 图 **10-2** 安装内核

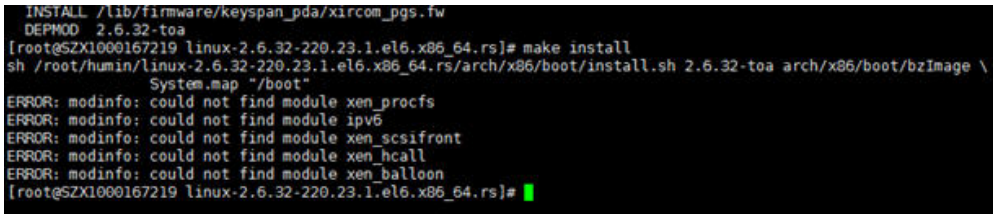

- 7. 打开"/boot/grub/grub.conf"文件,配置开机默认启动,如图**[10-3](#page-21-0)**所示。
	- a. 将开机默认启动内核由第一个内核修改为第零个内核, 即"default=1"修改 为"default=0"。
	- b. 在新增的含有toa模块的vmlinuz-2.6.32-toa内核行末尾添加"nohz=off"参 数。如果不关闭nohz,大压力下CPU0可能会消耗过高,导致压力不均匀

#### <span id="page-21-0"></span>图 **10-3** 配置文件

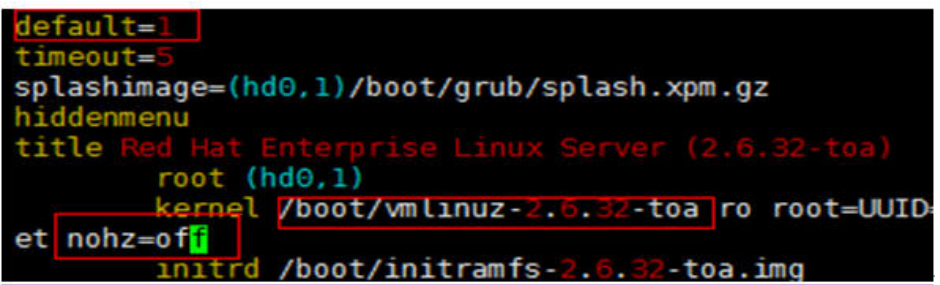

- c. 修改完成后保存退出,重启操作系统。 重启系统时,系统将加载vmlinuz-2.6.32-toa内核。
- 8. 待系统重启完成之后,执行以下命令加载TOA模块。

### **modprobe toa**

建议将modprobe toa命令加入开机启动脚本,以及系统定时监控脚本中,如<mark>图</mark> **10-4**所示。

图 **10-4** modprobe toa 命令

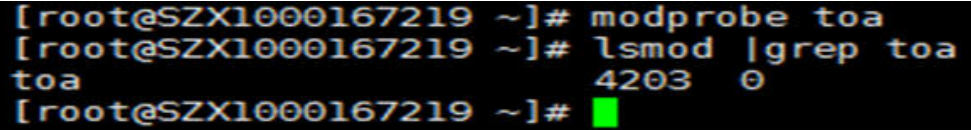

TOA模块加载完成后,查询内核信息如图**10-5**所示。

### 图 **10-5** 查询内核

[root@SZX1000167219 ~]# uname -a<br>Linux SZX1000167219 2.6.32-toa #1 SMP Sat Oct 15 11:50:05 CST 2016 x86\_64 x86\_64 x86\_64 GNU/Linu:

9. 验证TOA内核模块

TOA内核模块安装成功后即可直接获取到源地址,此处提供一个验证的例子。 执行如下命令,在安装有python的后端服务器中启动一个简易的HTTP服务。

### **python -m SimpleHTTPServer** port

其中, port需要与GA添加该后端服务器时配置的端口一致, 默认为80。 启动之后,通过客户端访问GA的加速IP时,服务端的访问日志如下: **192.168.0.90** - - [06/Aug/2020 14:24:21] "GET / HTTP/1.1" 200 –

### 说明

上述访问日志中192.168.0.90,是后端服务器可以获取到的客户端源IP地址,即客户访问 后端服务器的真实IP地址。

# <span id="page-22-0"></span>11 1 如何实现华为云国际站使用欧洲接入点 加速欧洲地区用户访问?

# 应用场景

华为云国际站的全球加速实例无法直接使用华为云欧洲站的接入点,如果国际站用户 业务需要加速欧洲地区访问,需要通过云联盟区域进入华为云欧洲站,然后在欧洲站 创建GA实例,后端可以选择国际站区域资源。反过来也是如此,欧洲站用户业务部署 在爱尔兰,如果想要加速中国大陆、亚太等地区用户访问,也可以通过云联盟区域跳 转到国际站创建全球加速实例。

本文以华为云国际站使用欧洲接入点为例,用户业务部署在华东-上海一区域,需要加 速拉美、欧洲、非洲、亚太等地区的多个国家用户访问,则需要创建两个全球加速实 例。

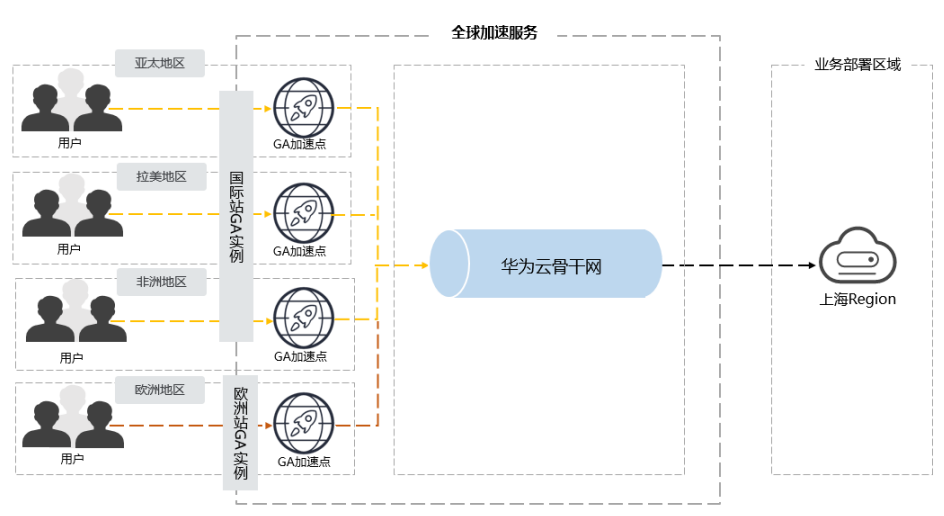

图 **11-1** 场景示例

# 约束与限制

如果您需要实现国际站与欧洲站跨站点加速访问,,请<mark>提交工单</mark>为您的账号开通云联 盟账号权限。

# <span id="page-23-0"></span>操作流程

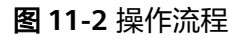

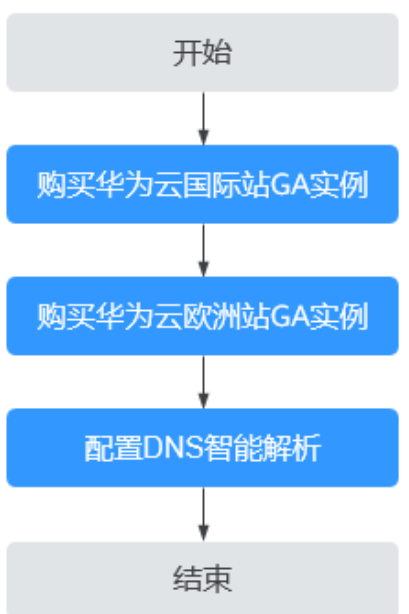

# 操作步骤

### 步骤**1** 配置华为云国际站全球加速实例

在华为云国际站购买加速实例,加速地域选择"中国大陆以外"(亚非拉中东地区,不 包含欧洲),后端终端节点组所属区域选择华东-上海一。

详细配置流程请参见<mark>创建全球加速实例</mark>。

### 步骤**2** 配置华为云欧洲站全球加速实例

- 1. 在控制台首页的区域列表中选择云联盟区域"欧洲-都柏林"。
- 2. 通过云联盟区域访问华为云欧洲站控制台,在欧洲站购买加速实例,其中加速区 域选择"欧洲",后端终端节点组所属区域选择"华东-上海一"。

## 图 **11-3** 购买全球加速实例

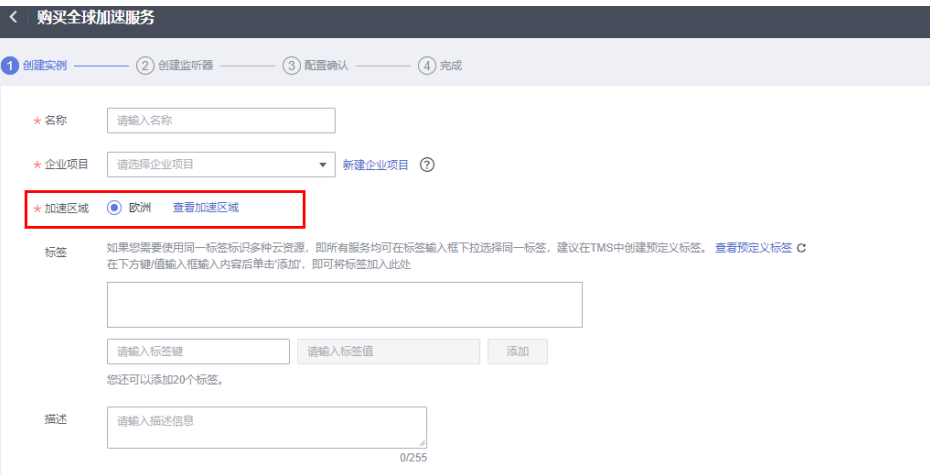

图 **11-4** 配置监听器、终端节点组和终端节点信息

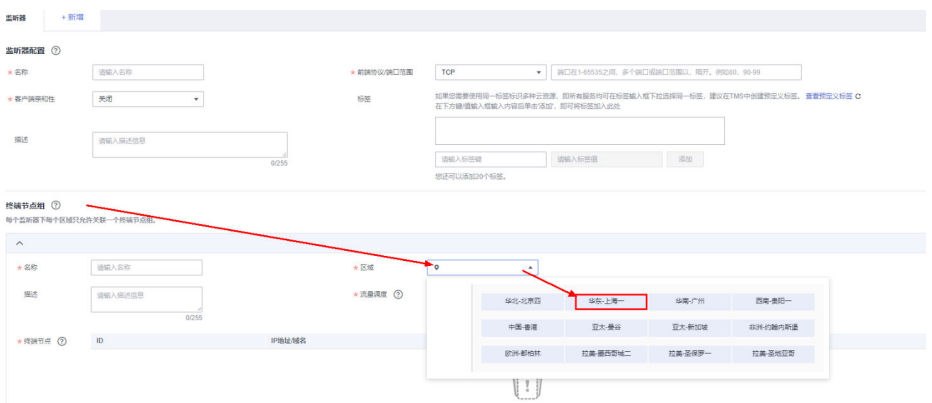

### 步骤**3** 配置**DNS**智能解析

通过DNS智能解析, 线路类型选择"地域解析", 为不同地区的访问用户配置相应的 域名解析:

- 欧洲地区的访问用户解析到华为云欧洲站GA Anycast IP, 即步骤[2](#page-23-0)中购买的全球 加速实例对应的Anycast IP。
- 其他海外地区(亚太、拉美、非洲)的访问用户解析到华为云中国站GA Anycast IP, 即步骤[1](#page-23-0)中购买的全球加速实例对应的Anycast IP。
- 中国大陆的用户访问解析到华东-上海一的公网IP地址。

## 图 **11-5** 配置 DNS 智能解析

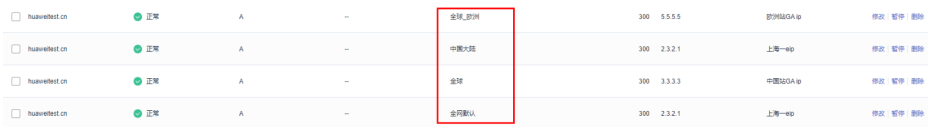

**----**结束